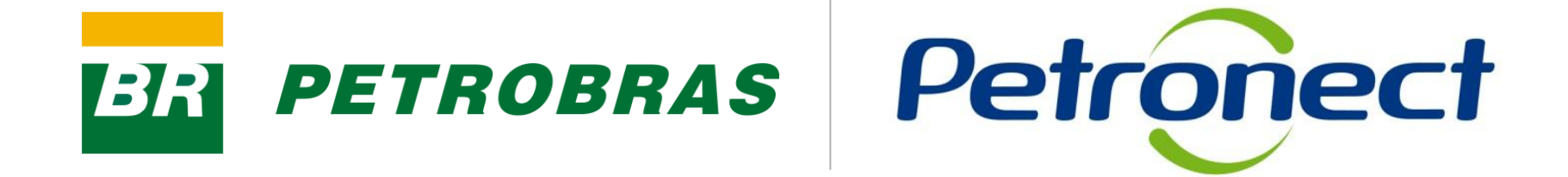

# **Would you like to Register in Petrobras?**

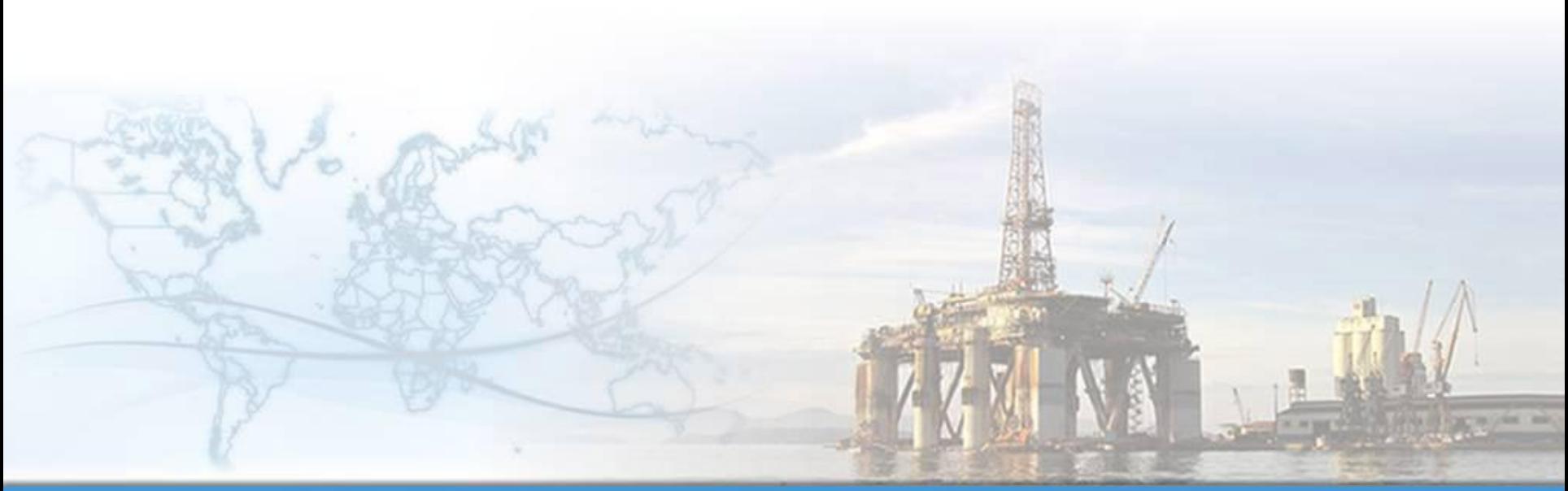

**MT-611-00014-5**

**Last Update 01/12/2014**

### **How to start the registration process at Petrobras:**

**PETROBRAS** 

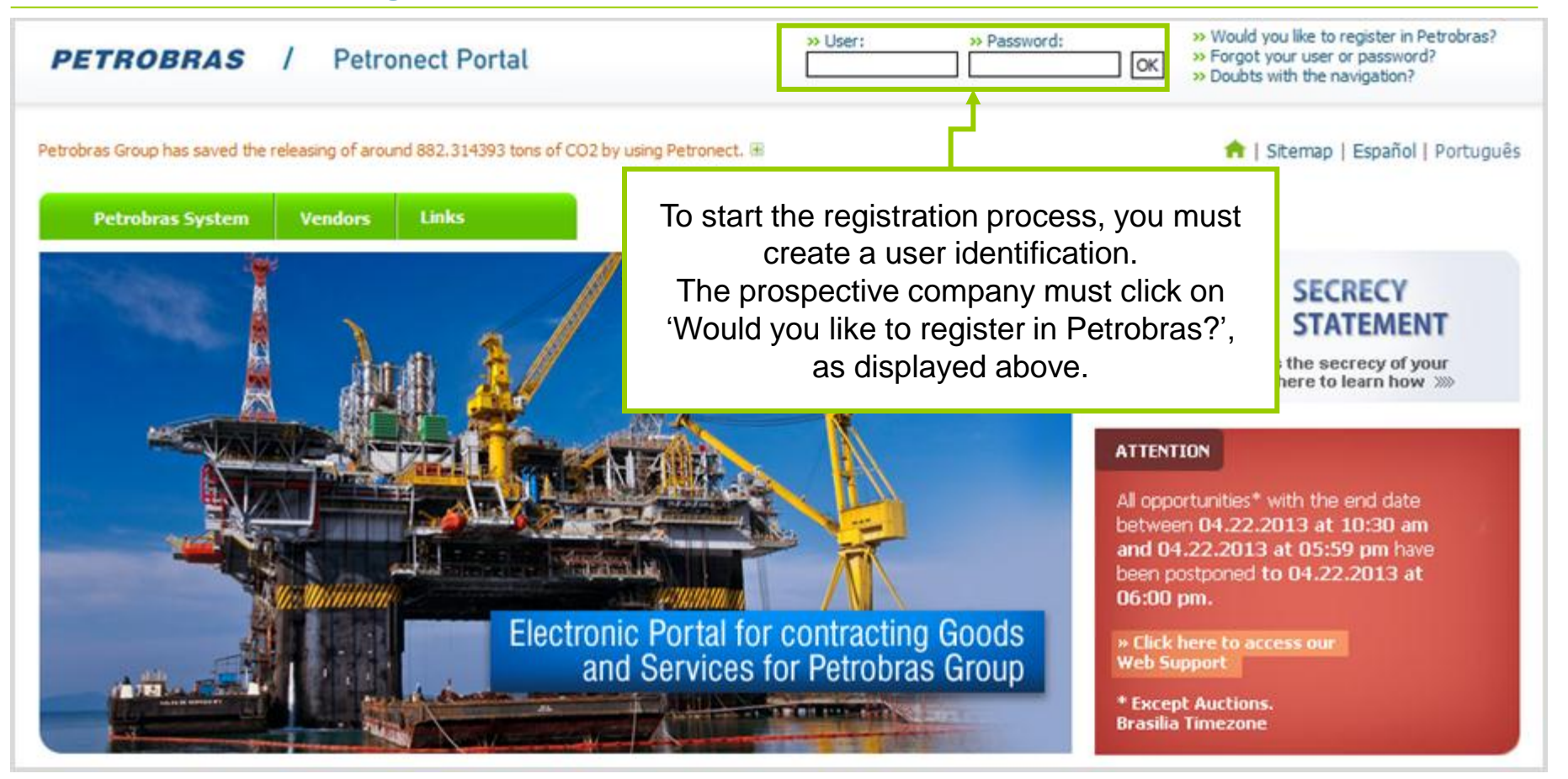

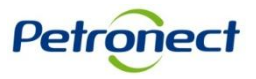

## **Would you like to Register in Petrobras?**

The following message appears if the browser is not the recommended for use in Petronect Portal.

**PETROBRAS** 

BE

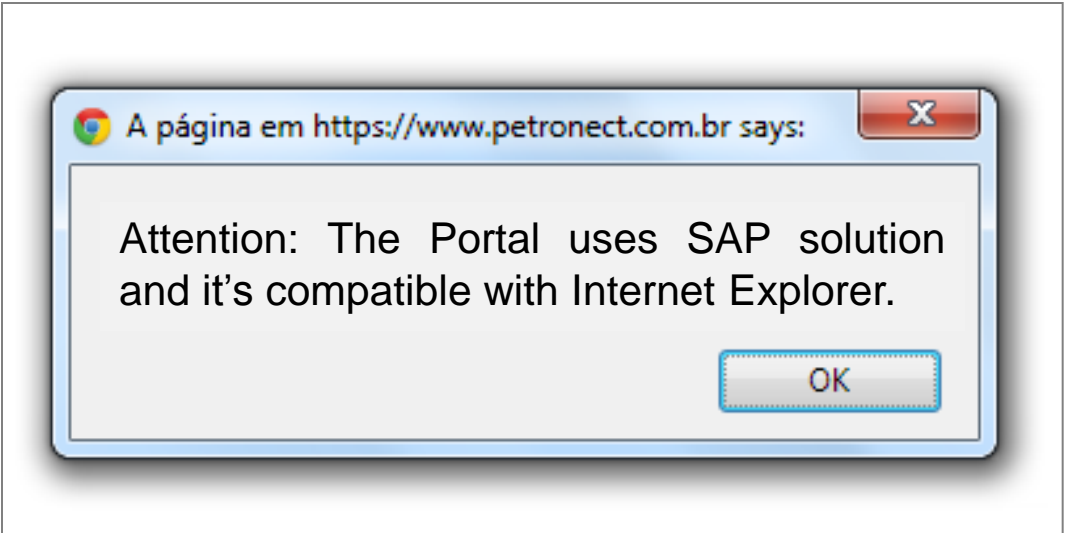

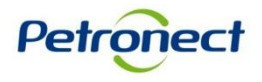

#### **PETROBRAS Would you like to Register in Petrobras?**

After clicking on "Would you like to register in Petrobras?" in the main page of the Portal, the first step of the registration form will be displayed.

### **WOULD YOU LIKE TO REGISTER IN PETROBRAS?**

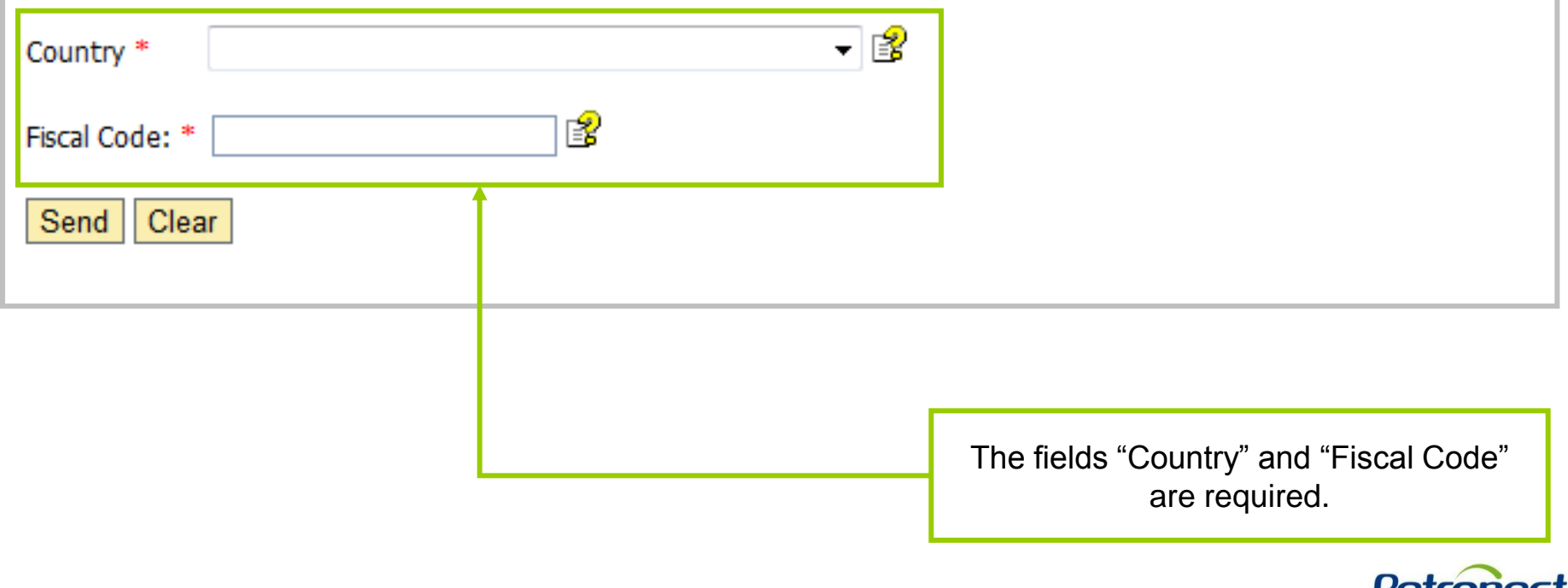

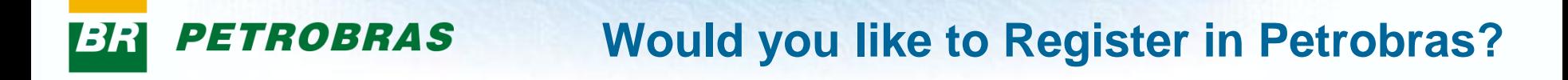

### **WOULD YOU LIKE TO REGISTER IN PETROBRAS?**

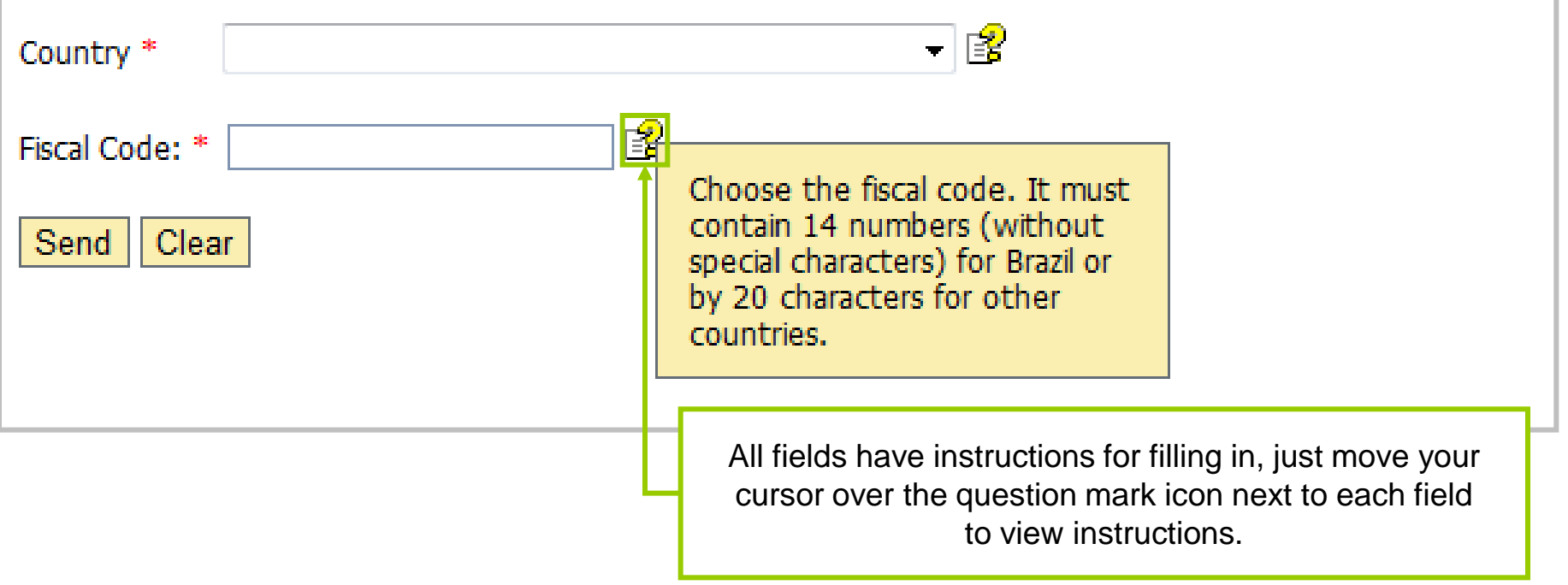

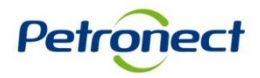

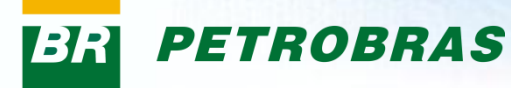

## **Would you like to Register in Petrobras?**

### WOULD YOU LIKE TO REGISTER IN PETROBRAS?

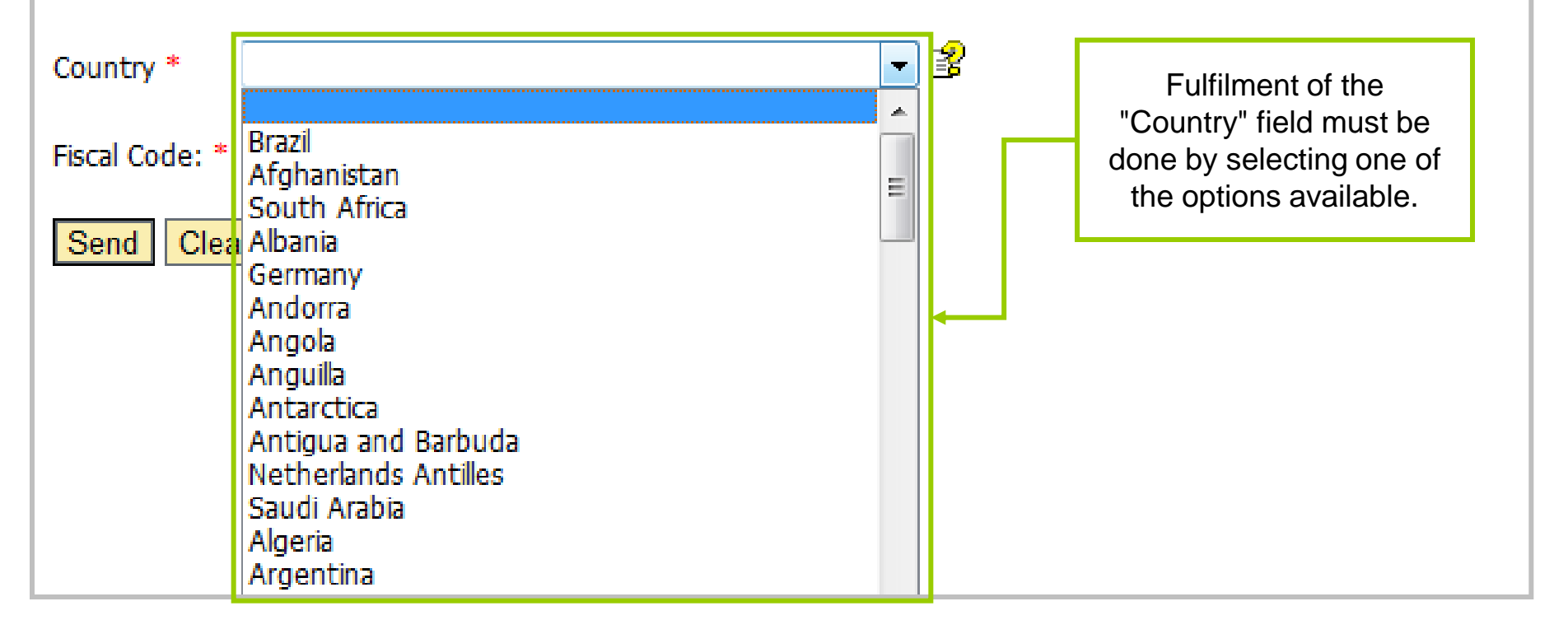

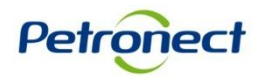

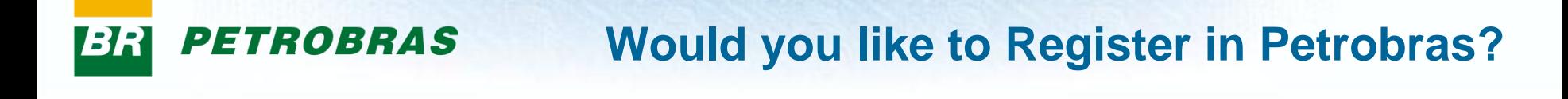

#### **WOULD YOU LIKE TO REGISTER IN PETROBRAS?**

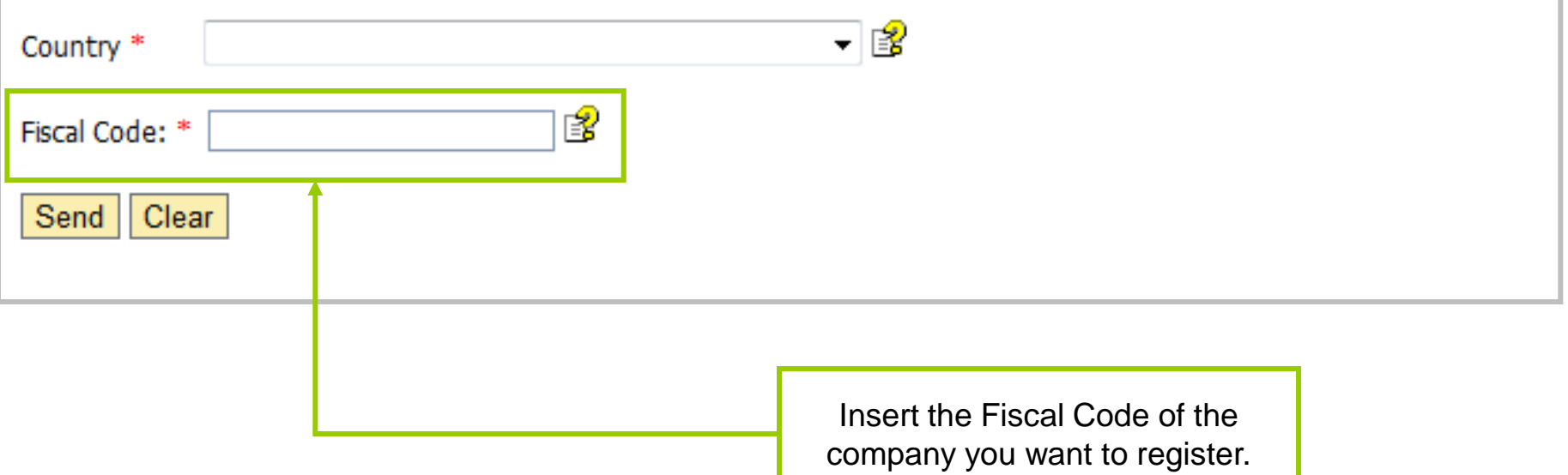

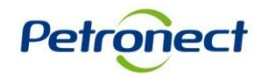

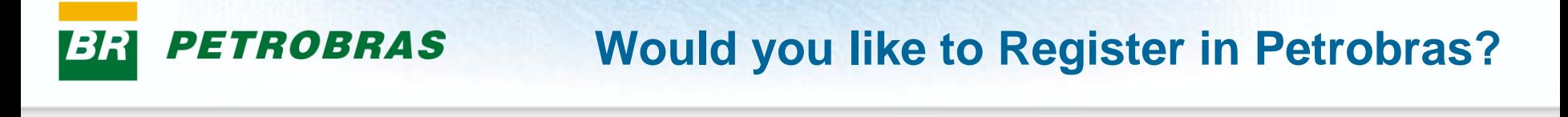

#### **WOULD YOU LIKE TO REGISTER IN PETROBRAS?**

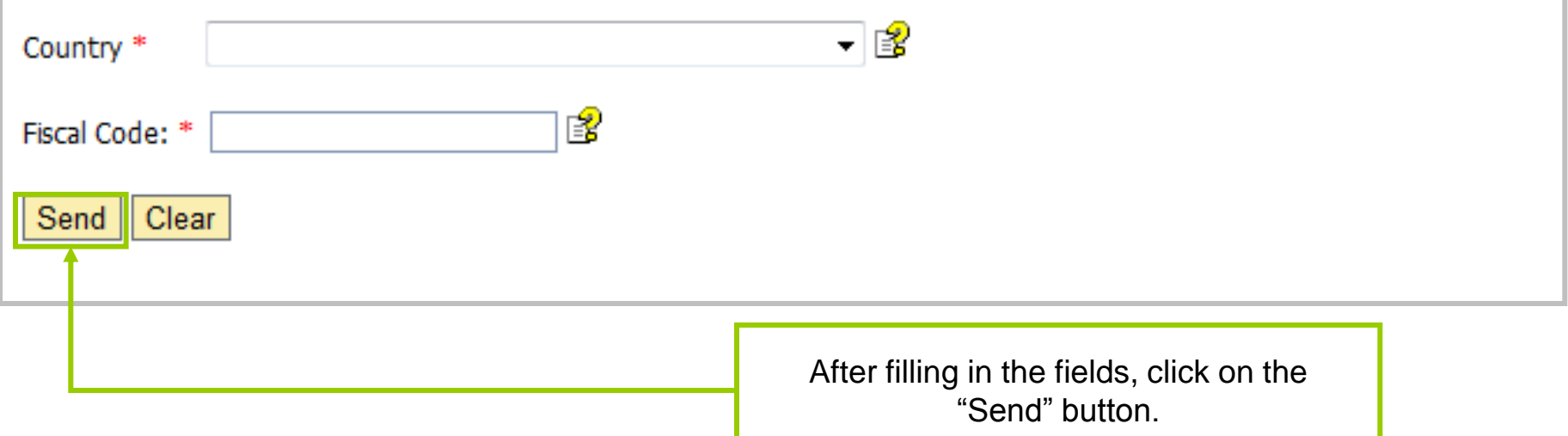

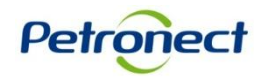

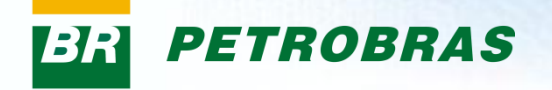

The message below is presented if your company is already on the Petronect's database. The fields user and password must be informed.

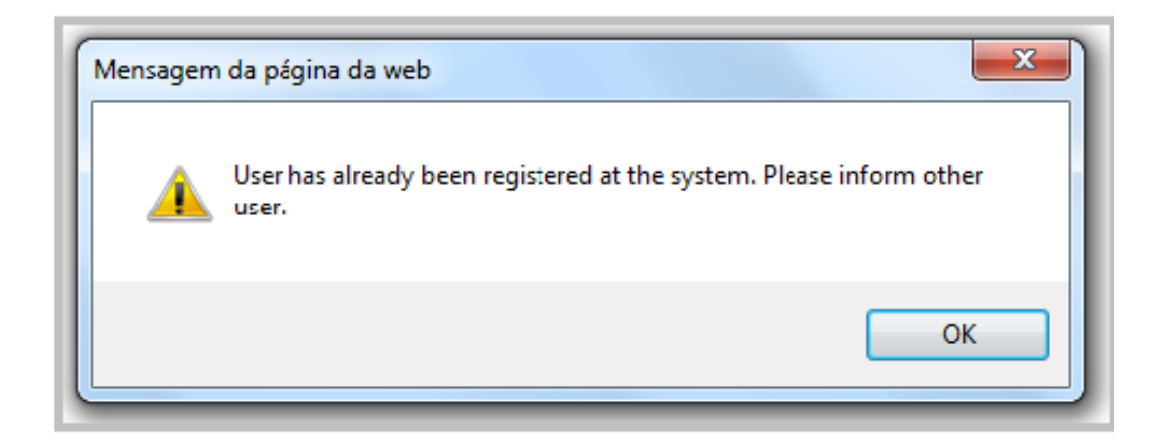

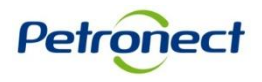

#### **Would you like to Register in Petrobras? PETROBRAS**

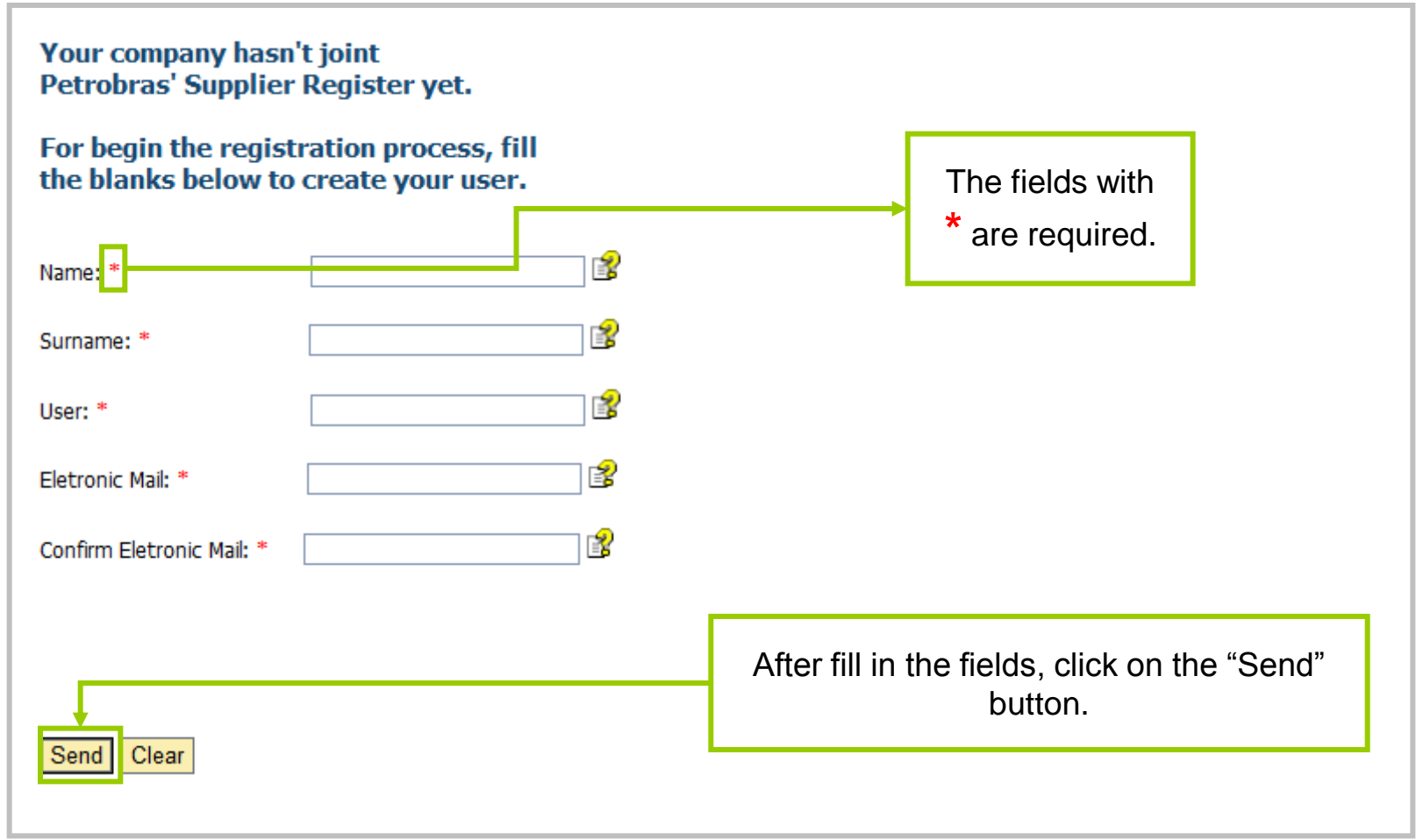

Após clicar no botão "Enviar", o pop-up será direcionado para a segunda etapa, dando continuação ao preenchimento do formulário para participar do Cadastro Petrobras.

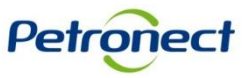

### **Instructions for each field:**

- **User:** Inform the desired login , which may be from 7 to 12 characters long. It must have only letters, numbers, points (.), rules (-) and underscores (1). Special characters are not allowed.
- **Surname**: inform the surname of the person who is responsable for the register.
- **Country:** Inform the country.
- **Fiscal Code:** Inform the fiscal code. It may have 20 characters maximum.
- **Electronic Mail:** Enter the contact e-mail. You will receive your access credentials through this e-mail.
- **Confirm Electronic Mail:** Confirm the e-mail.

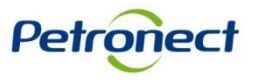

## **Would you like to Register in Petrobras?**

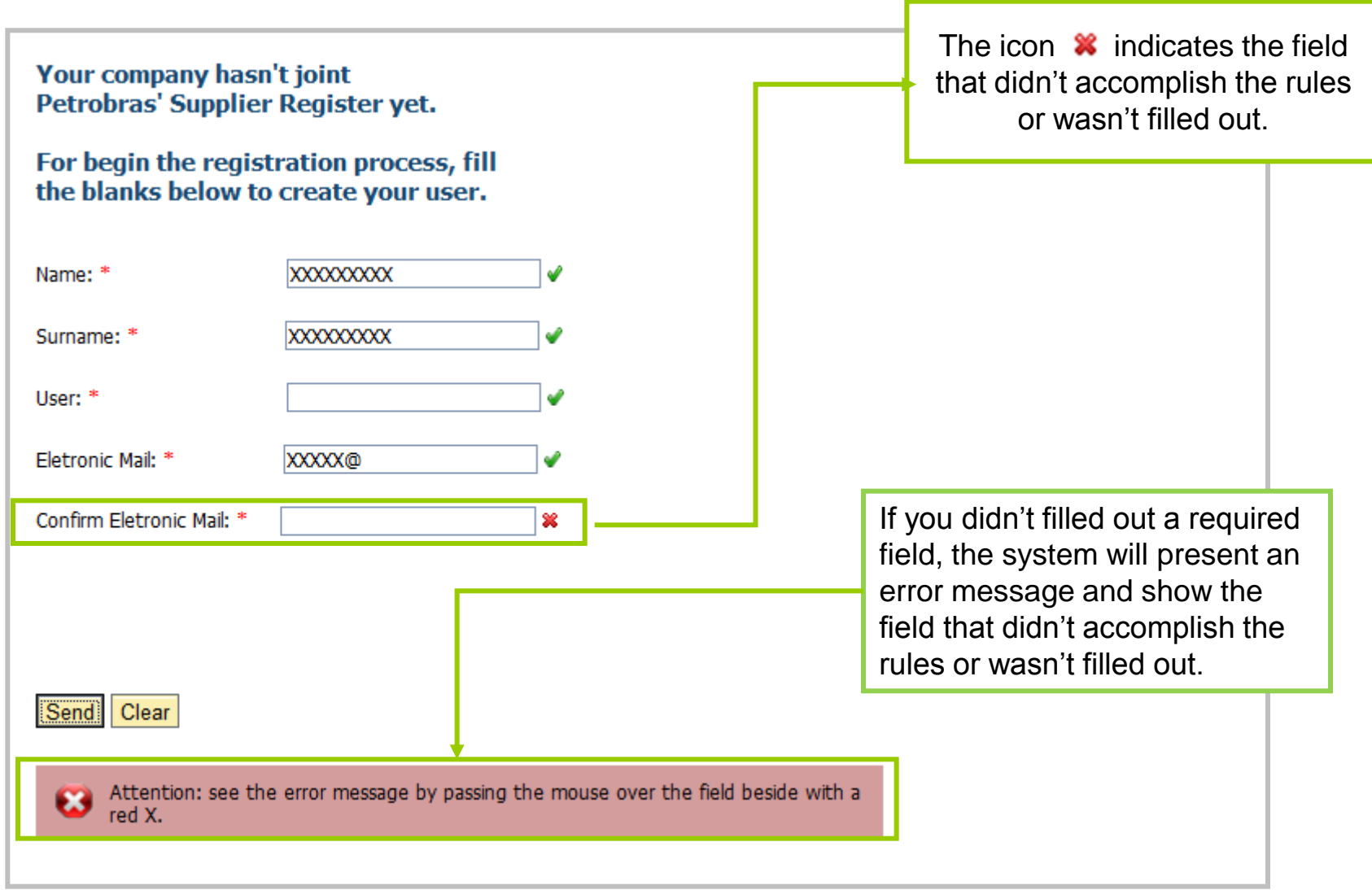

**PETROBRAS** 

**BR** 

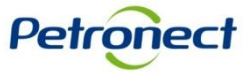

### **Confirmation Page**

**PETROBRAS** 

After fill in the previous data and clicking on the "Send" button, will be displayed a confirmation message.

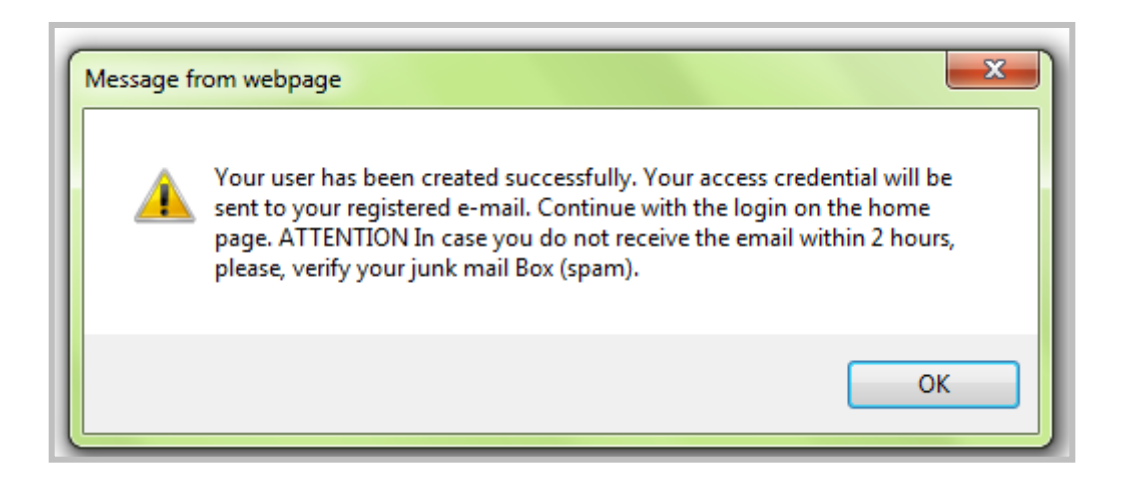

Return to the home page of the Portal Petronect and inform the user and password created to login.

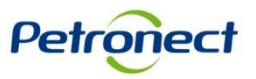

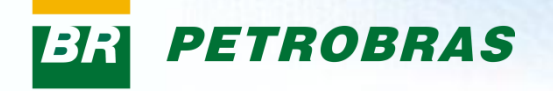

#### **Login in the Petronect Portal:**

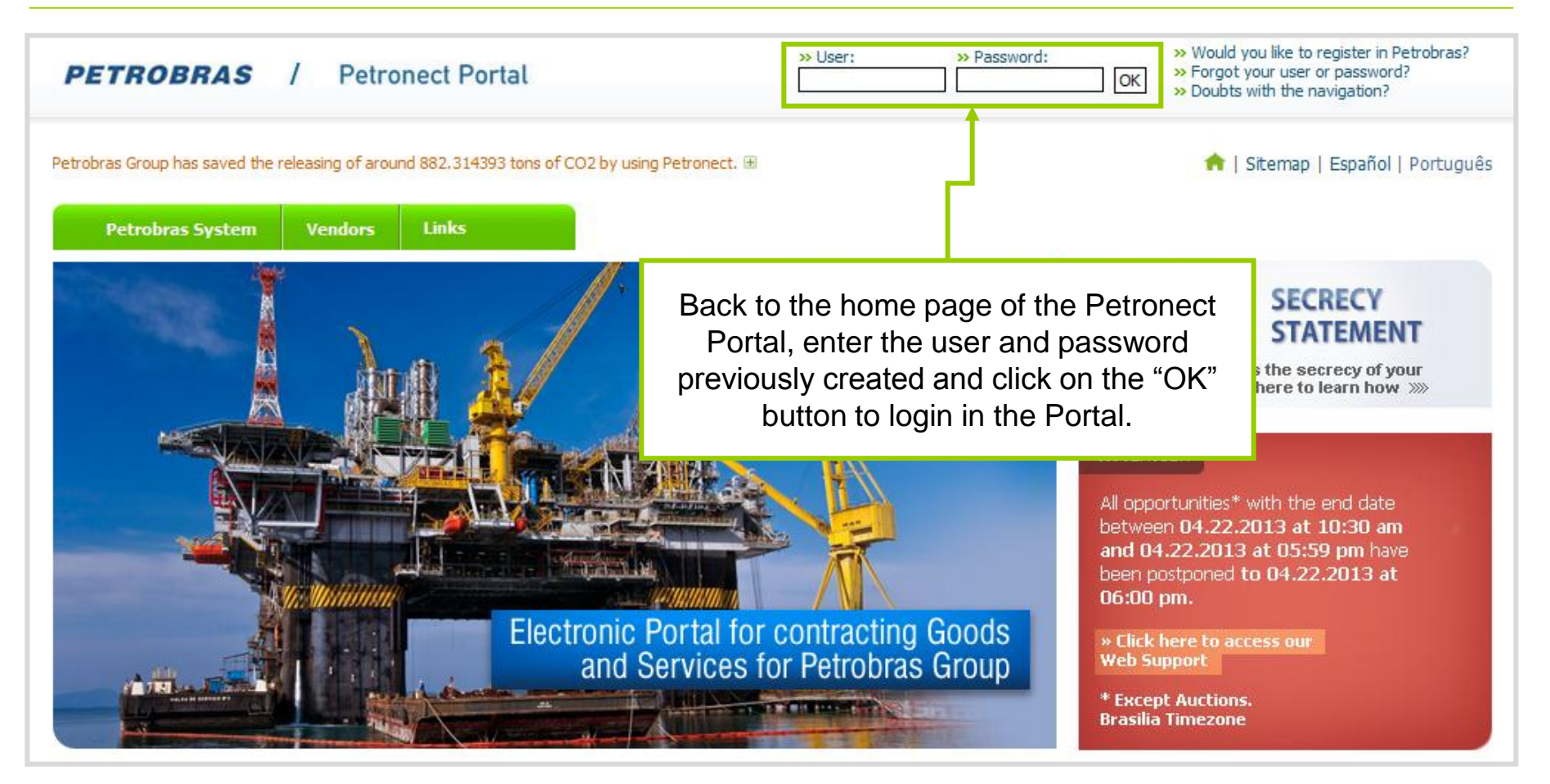

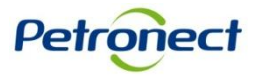

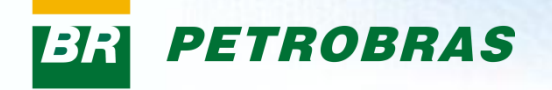

The message below will be presented if the fields "User" or "Password" in the login page are informed in a wrong way.

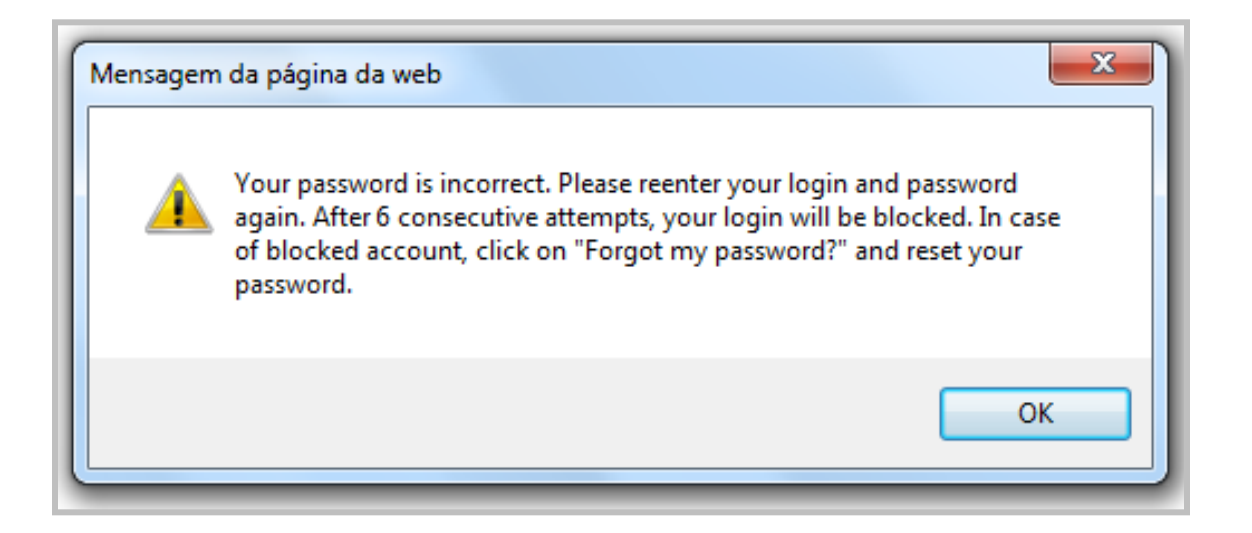

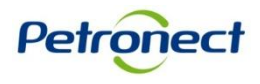

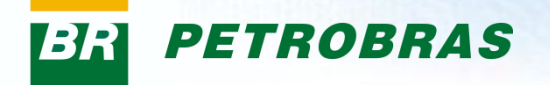

#### **First Access:**

At first access to Petronect Portal, by logging on the main page, the Term of Adhesion will be displayed.

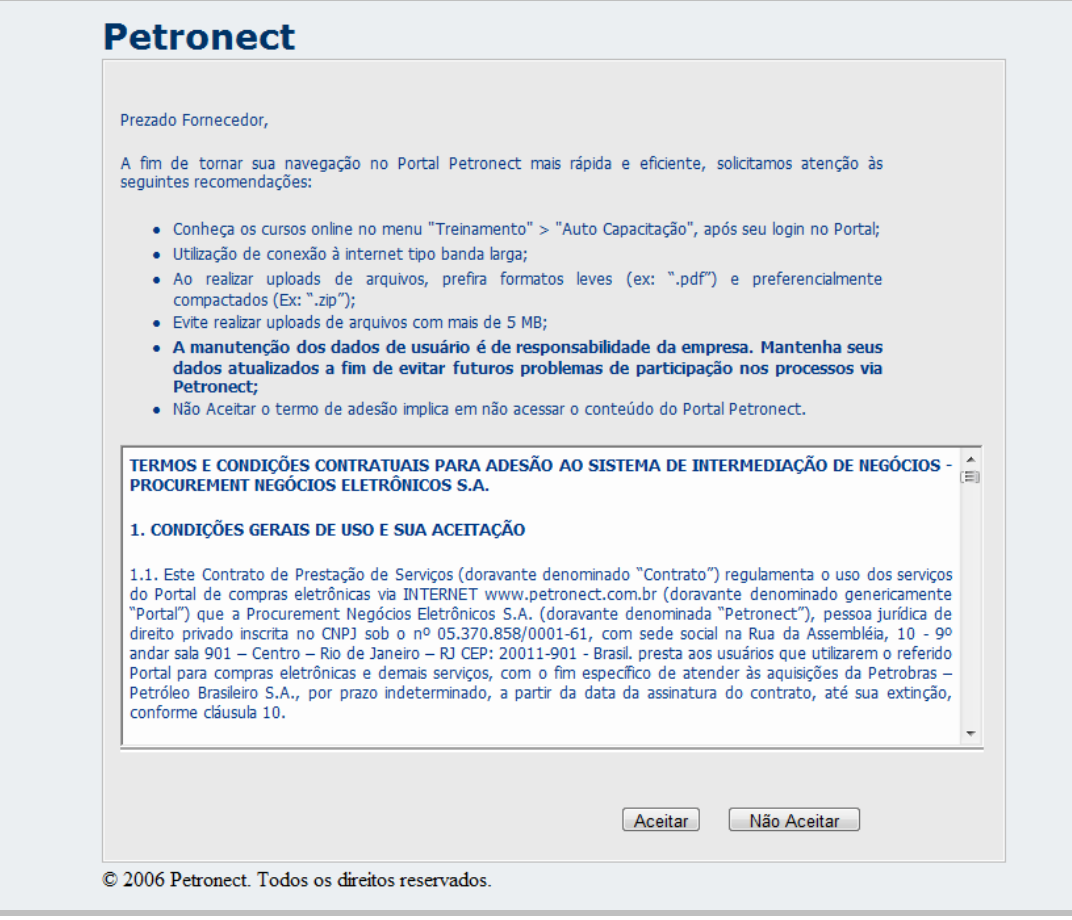

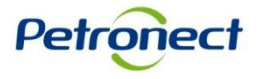

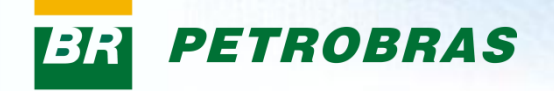

### **Confirmation of data**

### **Petronect**

Keep your access to Portal Petronect - update your information and click on Confirm!

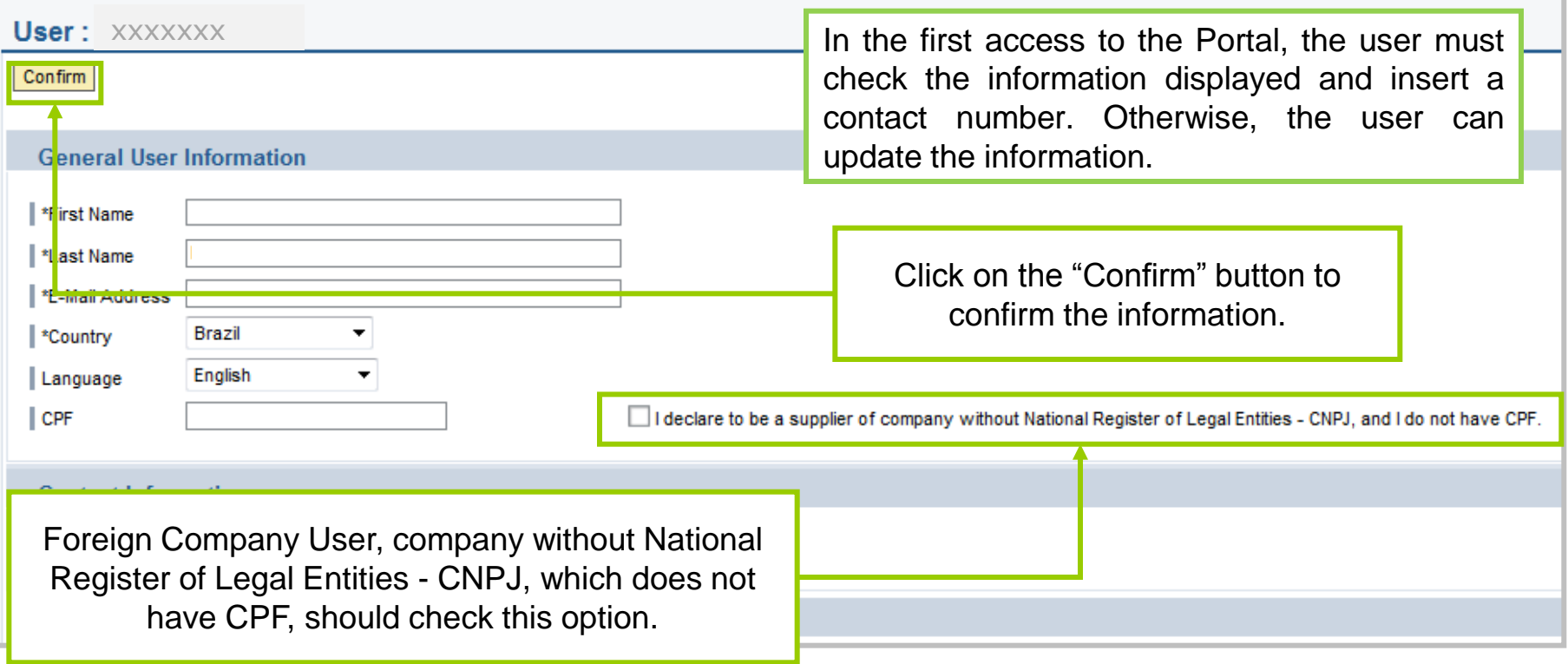

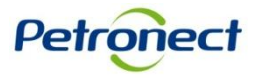

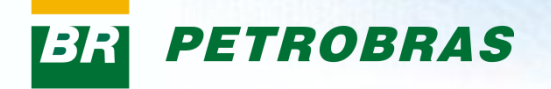

After confirm, the message bellow will be displayed in the page and the fields will be blocked for further edition.

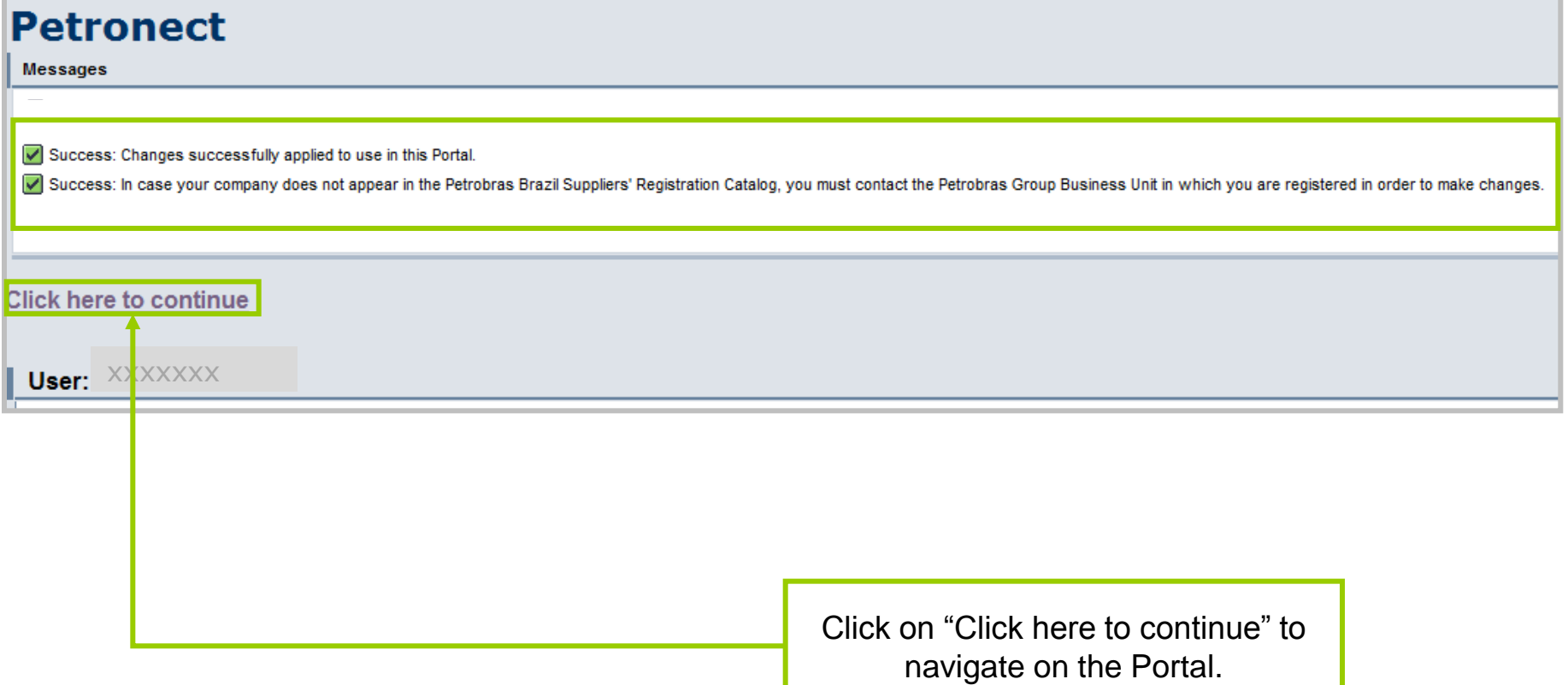

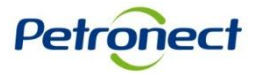

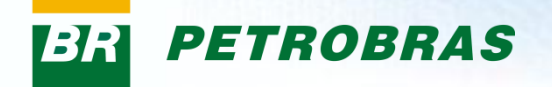

#### **Available menus in the first access of the Portal**

At first access to Petronect Portal, the user will find available options in the menu, as:

- Registry at Petrobras Menu tab where all the functionalities related to Suppliers Register will be available
- Training In this option it would be possible to access self training materials, containing step by step about the navigation in the screens of the system.

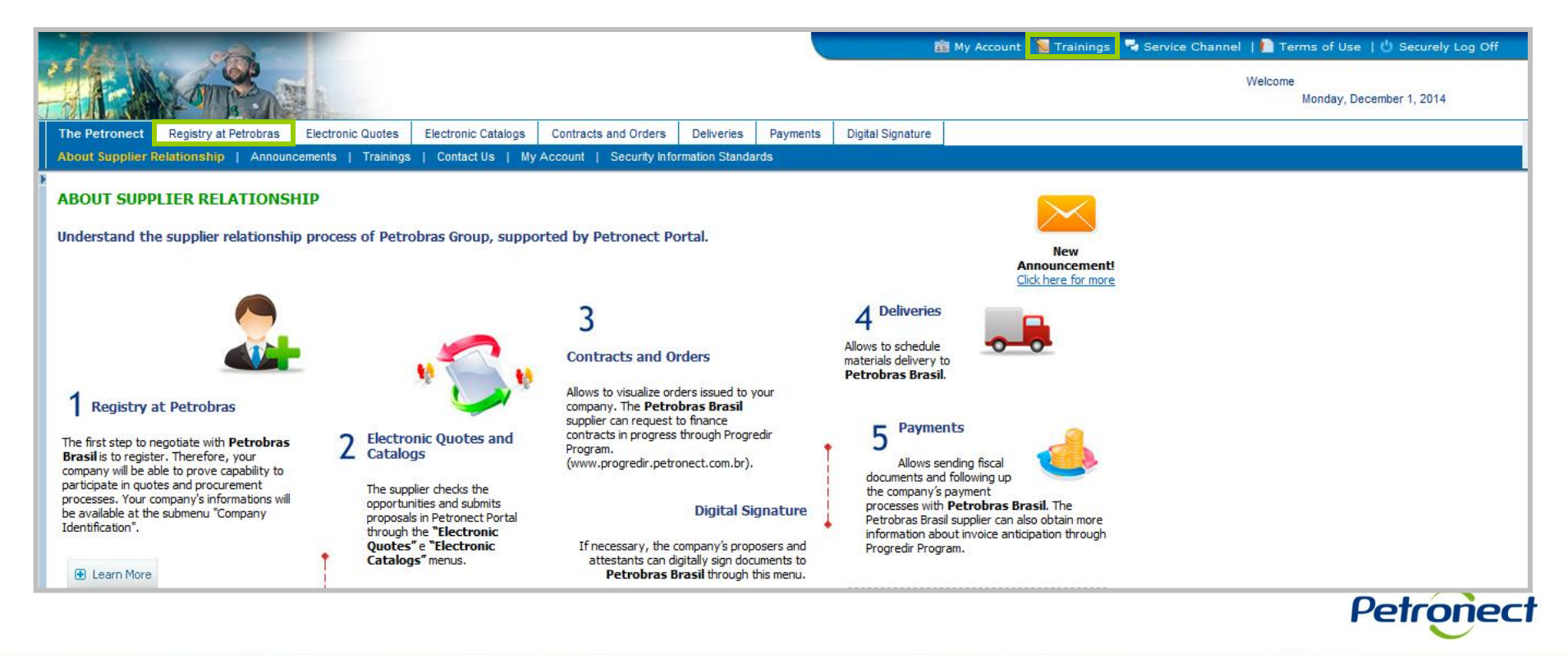

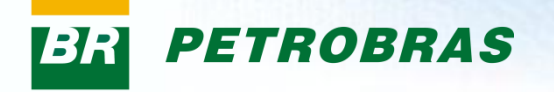

#### **Registry at Petrobras menu options:**

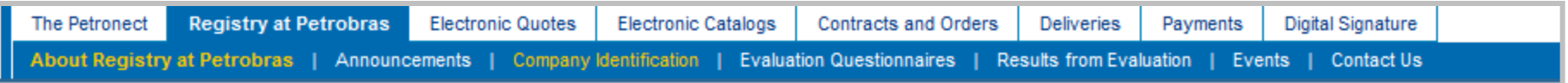

- **About Registry at Petrobras:** Home screen navigation on the Portal. Display a brief explanation of the Registration process at Petrobras.
- **Announcements:** Home screen of the Portal. Displays a warning in text form to the user.
- **Company Identification:** In this option the user will fill in the data of the company, proceeding the registration process.
- **Evaluation Questionnaires:** In this option the user will find questionnaires to be answered after finish the identification of the company.
- **Results from Evaluation:** Place where the user could follow the evaluation; Option where the user visualize information about BAD; Option where the user will check the notes and comments obtained in the evaluation.
- **Events:** Option where the user performs scheduling for events and Petrobras Stations Attendances.
- **Contact us:** In the "Contact us" option the user could open support calls, follow the progress of them and consult the history of calls already open.

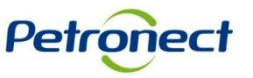

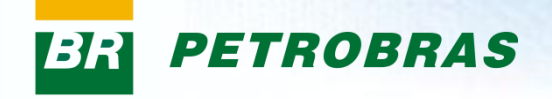

# **Congratulations! You completed the course successfully.**

### **To Finish it, you have to close the window.**

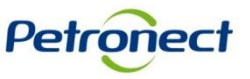

**www.petronect.com.br**